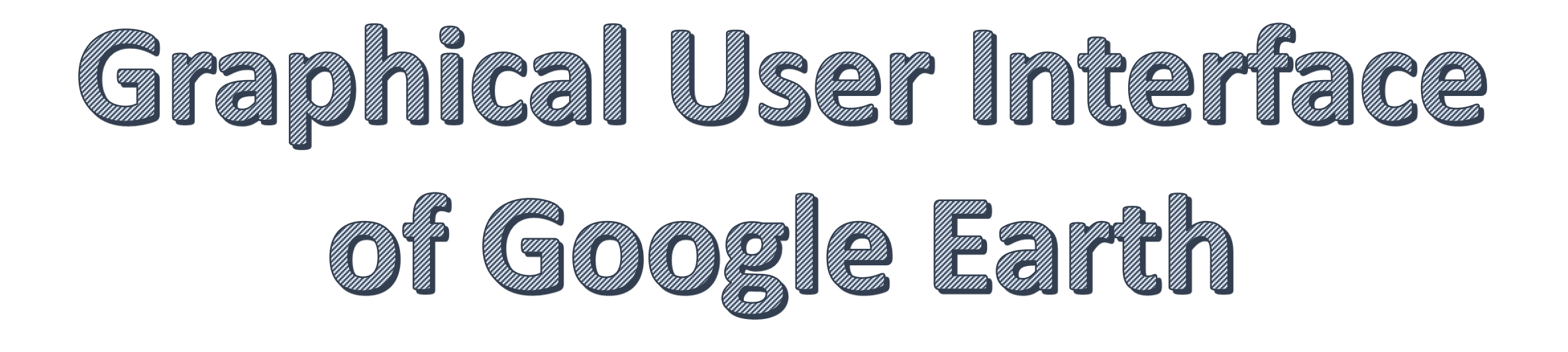

**BA I Vocational Skill Course**

Presentation **By** Dr. Nisha Mugade Assistant Professor Vivekanand College, Kolhapur (Autonomous)

### **Useful Features**

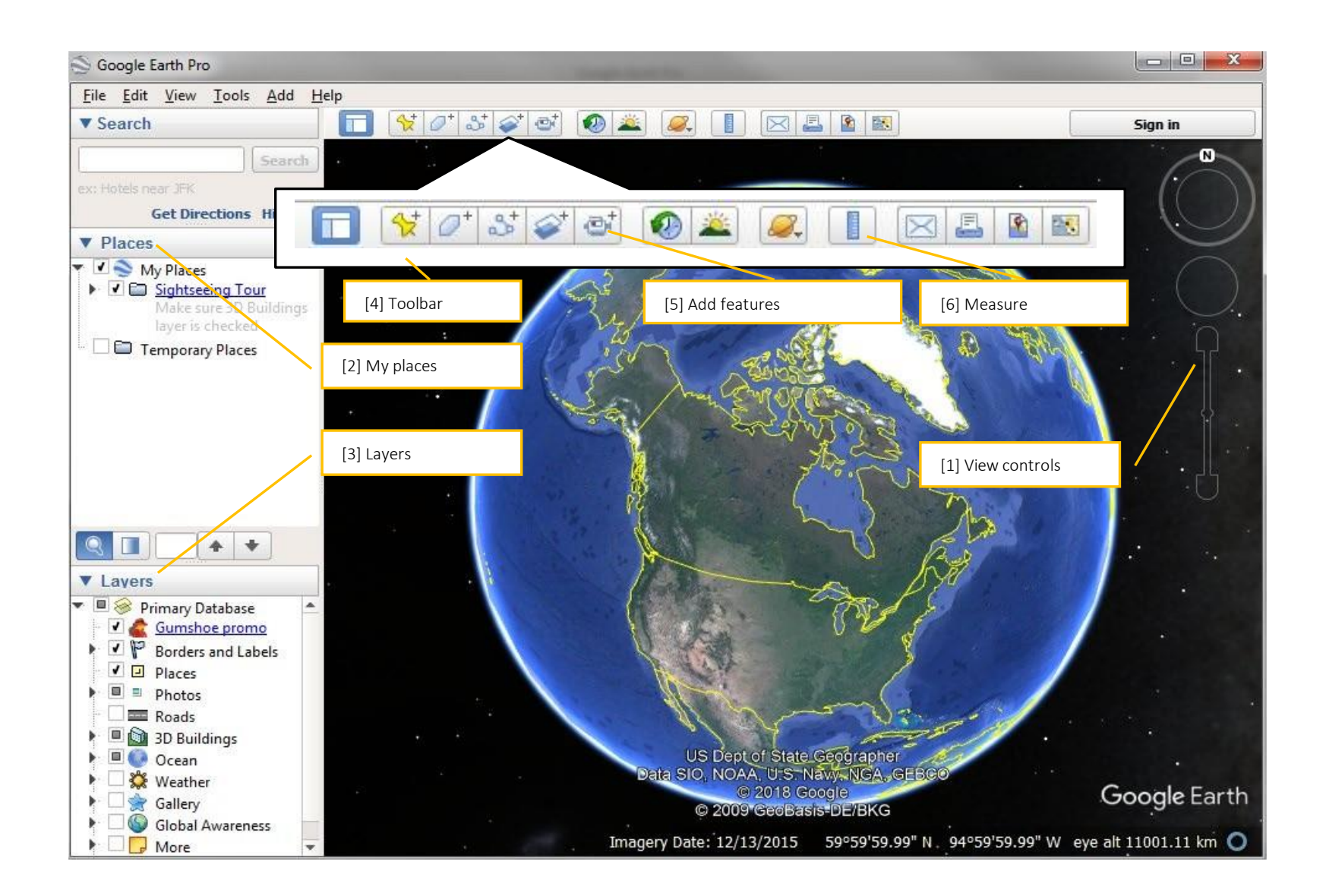

## **Navigate and Search Panel**

• **Use Look (top of the controls) to look**

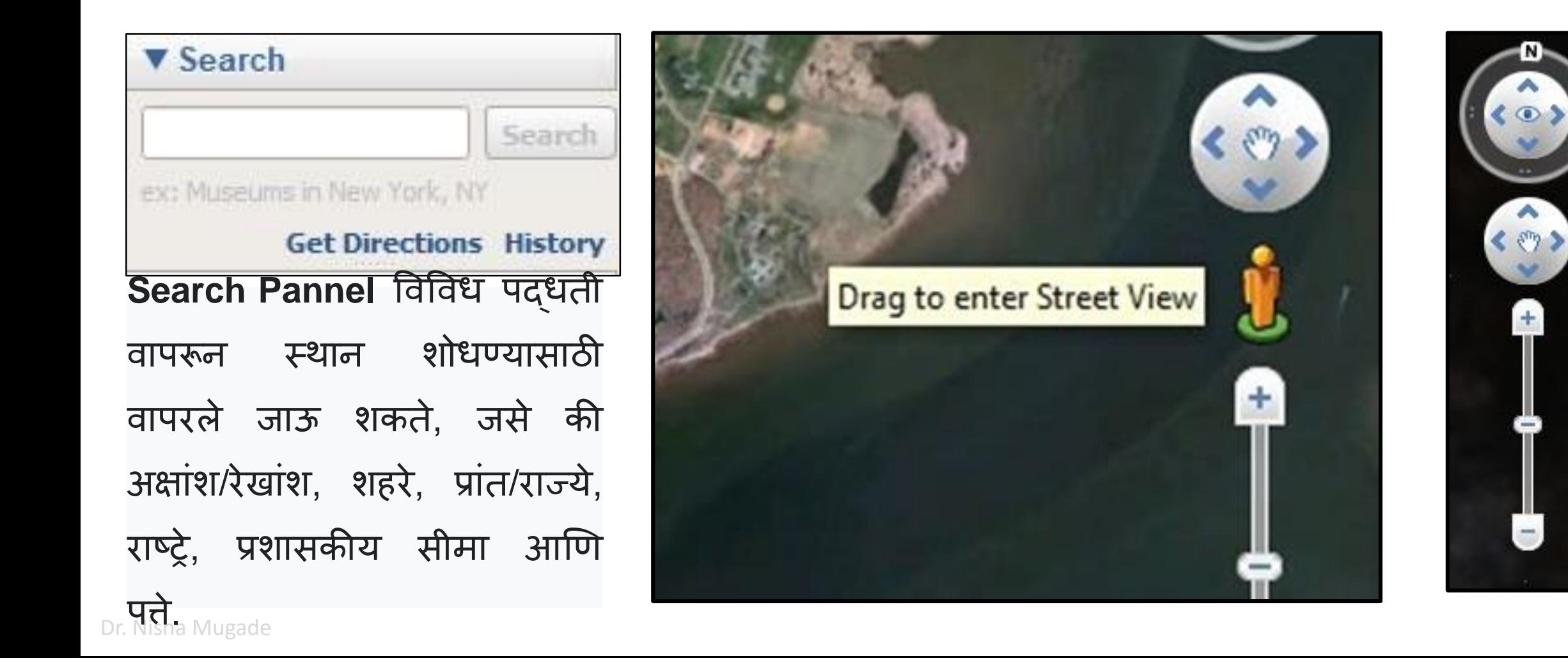

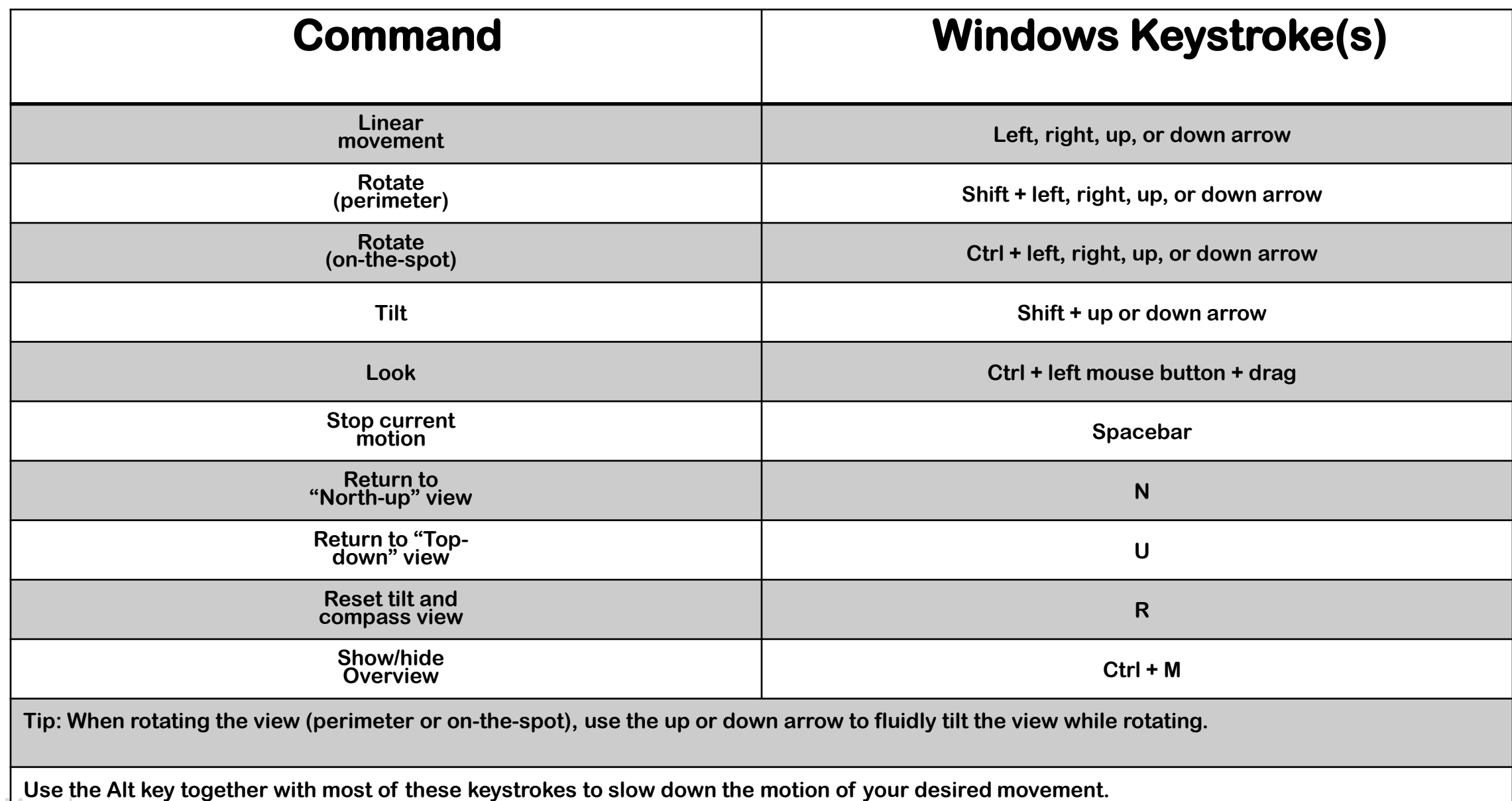

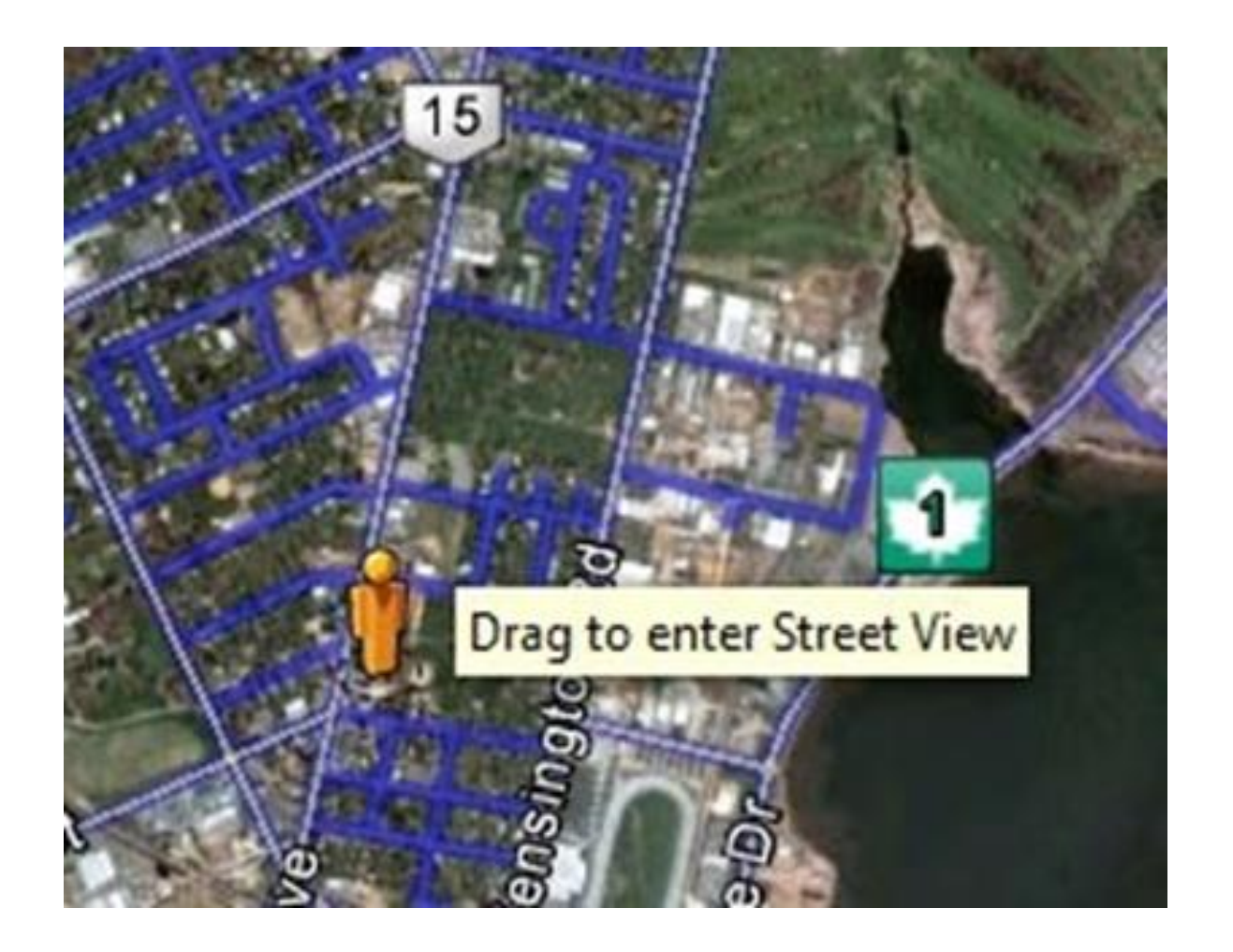

तम् ुही उत्तर अमेररका, य ुरोप आणि जगाच्या इतर काही भागांमधील रस्त्यावर चिन्ह Drag आणि Drop करू शकता. हे तुम्हाला तेच मार्ग व दृश्य दाखवेल जे तुम्ही वेबवर Google Maps मध्ये पहाल.

## **My Places Panel**

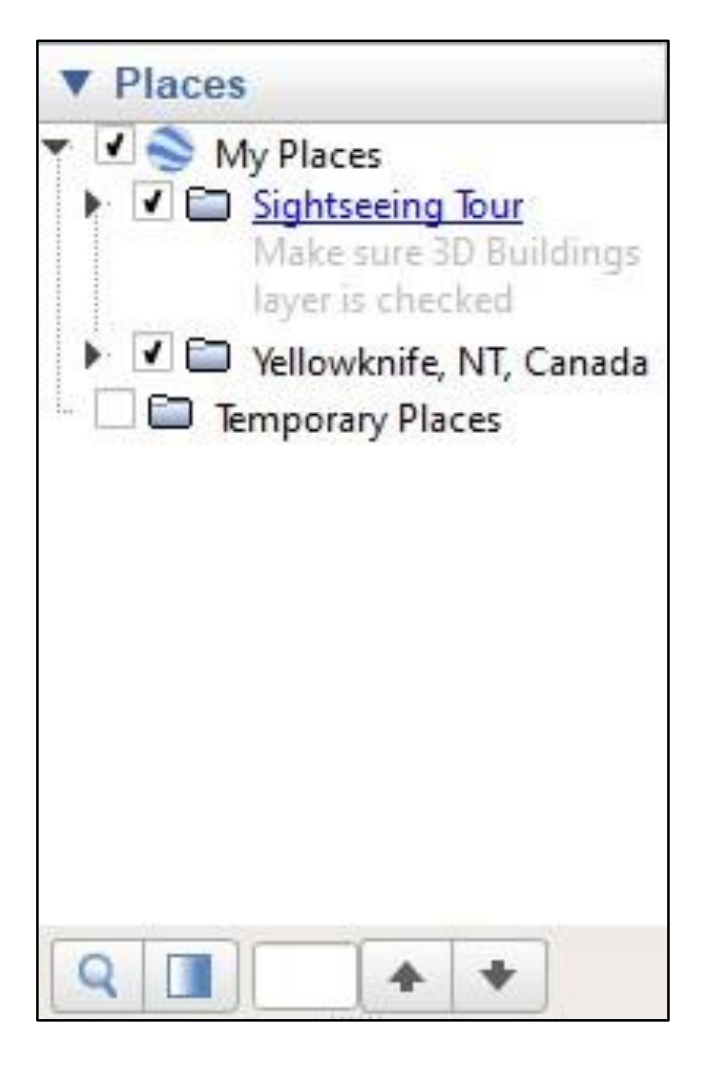

Places Panel मध्ये स्थानाची

माहिती जतन व व्यवस्थापित केली

जाते

## **Layers Panel**

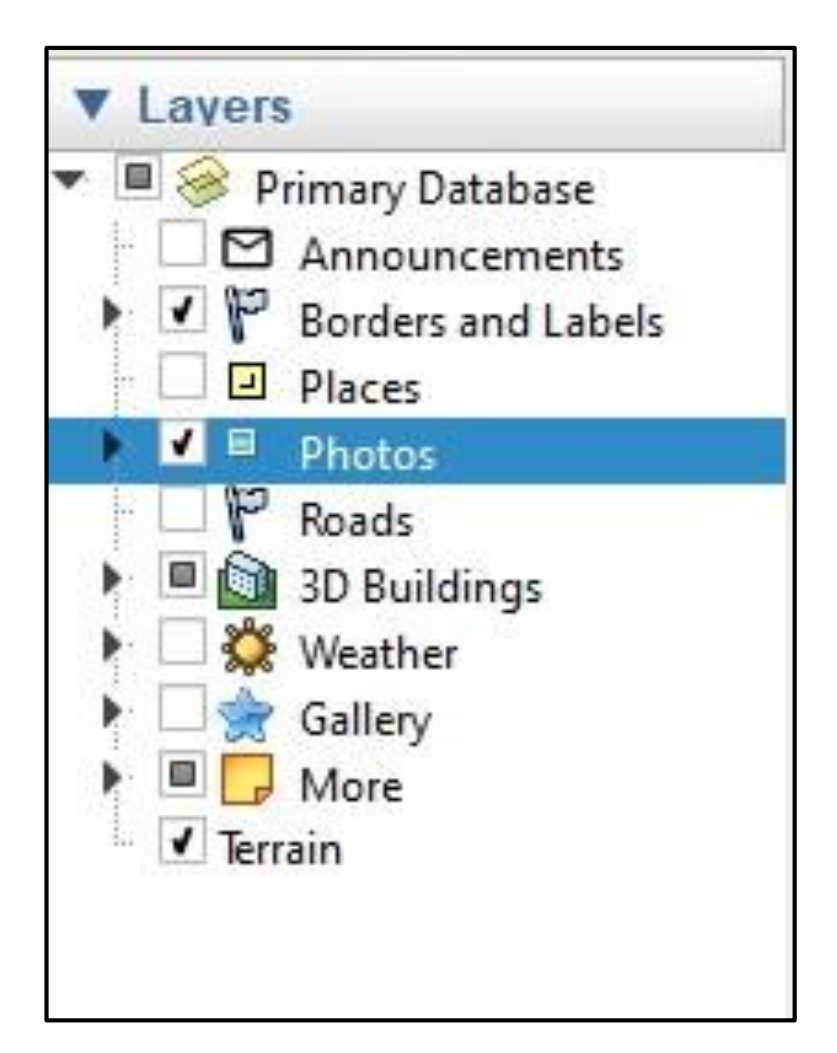

Layer Panel, ज्यामध्ये Google Earth सम ुदायाने तयार के लेली विविध माहहती कक िा स्तर असतात जे पाहण्याच्या ां उद्देशाने चालू आणि बंद केले जाऊ शकतात. या स्तरांच्या उदाहरणांमध्ये फोटो, हिामान, लेबले, लोकसांख्याशास्र (केवळ यूएस), आणि 3D इमारतींचा समावेश आहे.

## **Toolbar**

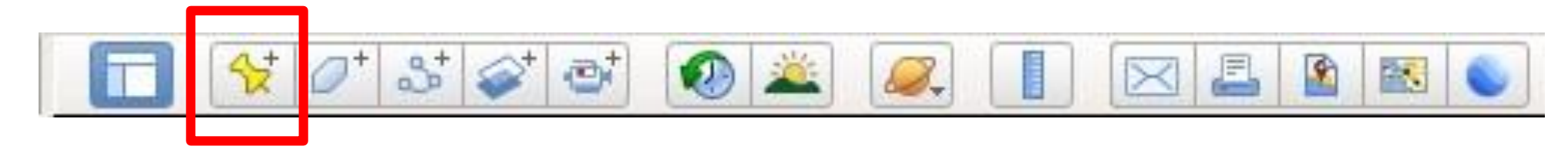

#### **Add Placemark**

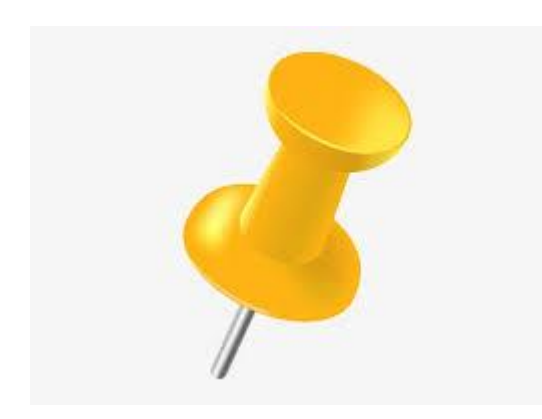

प्लेसमार्क हे Google Earth मधील सर्वात सामान्यपणे वापरल्या जाणाऱ्या वैशिष्ट्यांपैकी एक आहे. हे चिन्ह म्हणून पिवळ्या पिनचा वापर करून पृथ्वीच्या पृष्ठभागावरील स्थिती चिन्हाकित करते. प्लेसमार्कमध्ये फक्त एक (बिंदू) घटक असतो, जो प्लेसमार्कचे स्थान निर्दिष्ट करतो.

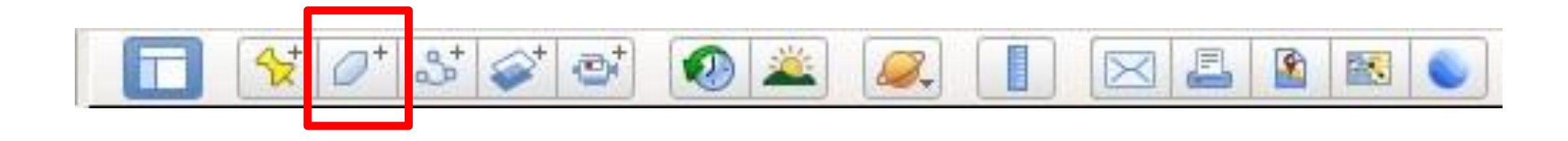

#### **Add Polygon**

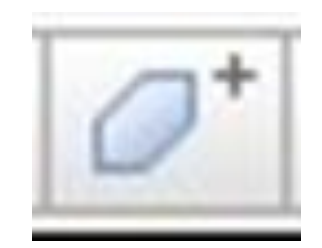

गल अर्थ मधील "बहुभुज" ही शिरोबिद्दी एक शृंखला आहे जी एका घन आकाराच्या सीमा तयार करण्यासाठी एकर जोडलेली असते.

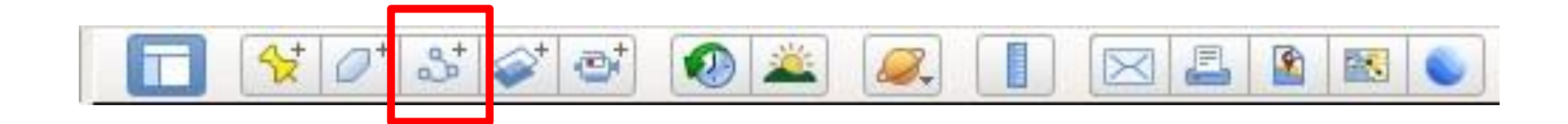

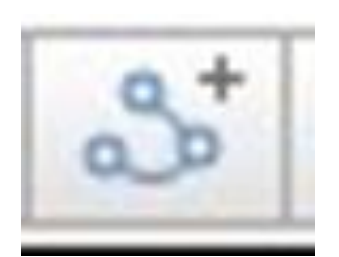

Add Path मार्ग तयार करण्यासाठी नकाशावरील ठिकाणांच्या मालिकेवर क्लिक करा. प्रत्येक वेळी तुम्ही क्लिक करता, तु मच्या मागागिर एक निीन नोड जोडला जातो. तु म्हाला हिी असलेली रेखा कक िा आकार काढण्यासाठी, ां नकाशावरील प्रारंभ बिदूवर क्लिक करा आणि ड्रॅंग करा.

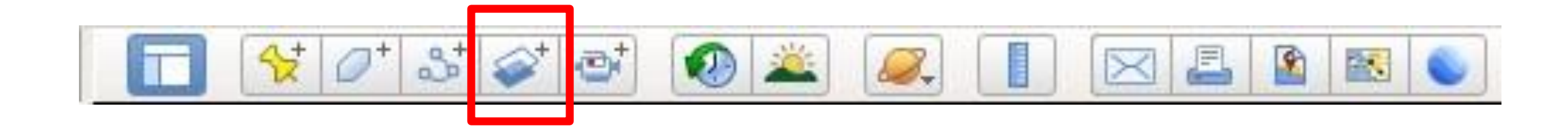

#### **Add Image Overlay**

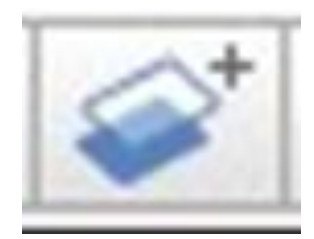

मच्या मळू नकाशामध्ये अनतररक्त माहहती तयार करण्यासाठी नकाशा प्रतिमा वापरा. Overlay प्नतमा नतच्या खाली असलेल्या नकाशा प्नतमेशी कशी जुळते हे पाहण्यासाठी: दर्शकामध्ये Add Image Overlay निवडा. नंतर, पारदर्शकता बदला जेणेकरून ते पूर्णपणे अपारदर्शक असेल.

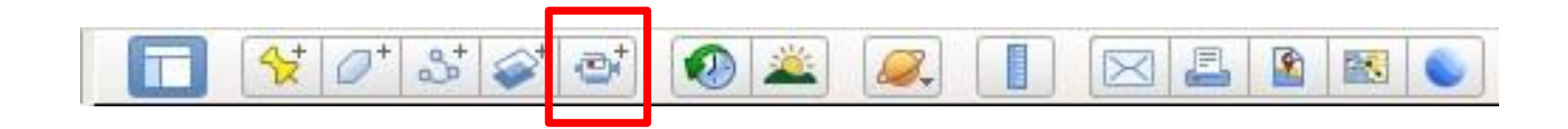

#### **Record a Tour**

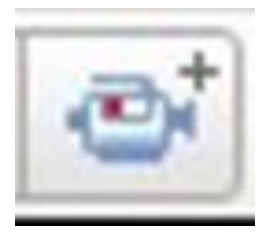

तुम्ही भेट देऊ इच्छित असलेल्या प्रत्येक ठिकाणी Nevigate करा किंवा "ठिकाणे" ां अतर्गत डाव्या बाजूच्या पॅनेलवर जा आणि  $\overline{c}$ या स्थानावर जाण्यासाठी Placemark स्क्लक करा. खालच्या उजव्या कोपयागत, एक मीडिया प्लेयर दिसेल आणि तुमचा टूर प्ले सुरू होईल. उघडलेल्या बॉक्समध्ये, "नाव" फील्डमध्ये शीर्गक type करा.

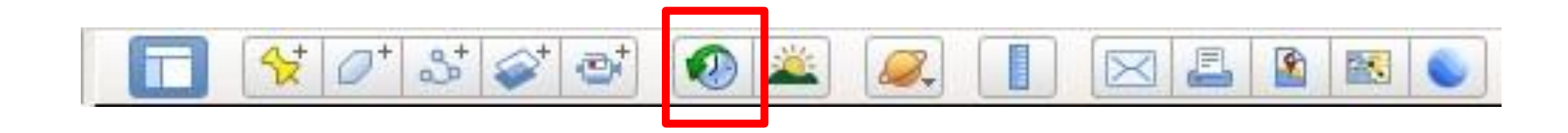

#### **Show Historical Imagery**

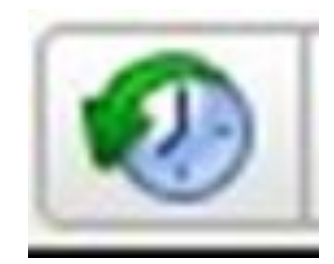

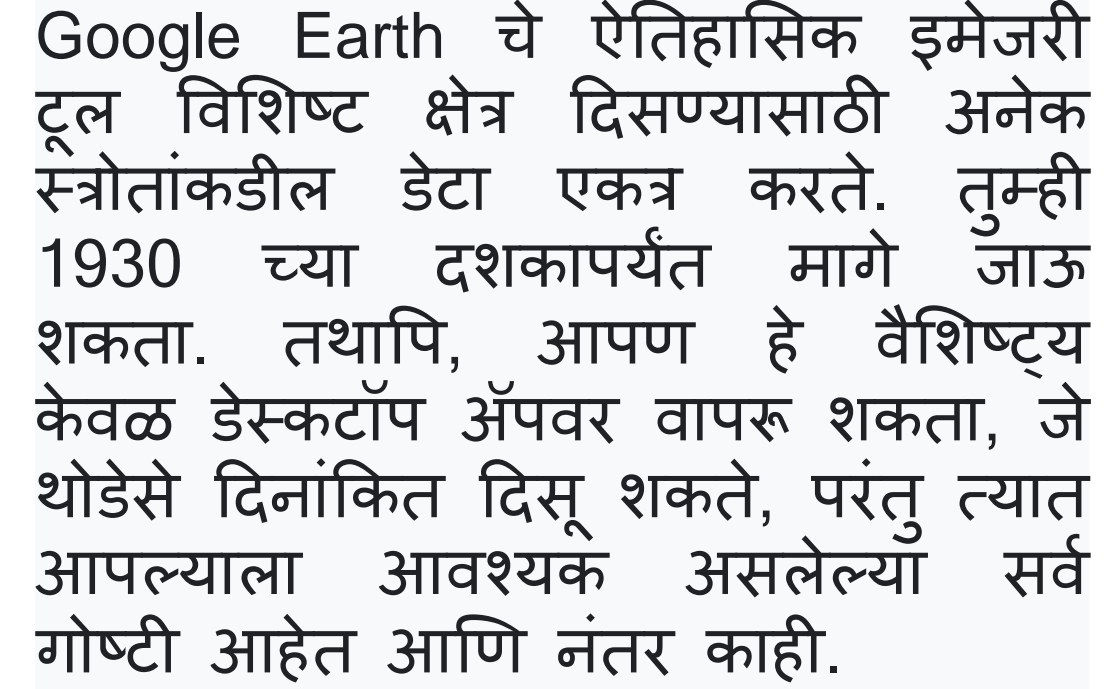

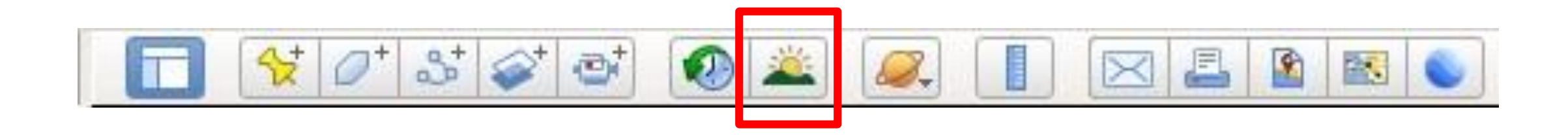

#### **Show Sunlight Across the Landscape**

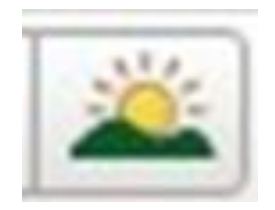

Google Earth मध्ये सूर्य त्यामुळे तुम्ही पुढे जाण्यापूर्वी तुम्हाला सन व्हयू सक्षम करणे आवश्यक आहे जेणेकरुन तुम्ही या बटणाने सूर्योस्त कुठे होत आहे हे पाहू शकता आणि तु मच्याकडे हा स्लाइडर आहे. मुळात तुम्हाला टाइमपास दाखवतो आणि स्लायडरला पुढे-मार्ग हलवल्यावर ते तुम्हाला दाखवते की सूर्य कोठे असेल तुम्हाला या विरामावर क्लिक करण्याची आवश्यकता आहे.

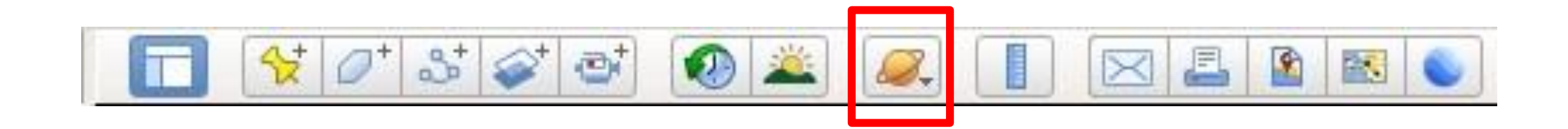

#### **Switch between Earth, Sky and Other Planet**

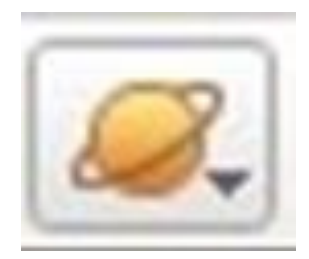

थ्वी, आकाश आणि इतर ग्रह मेनूमध्ये बदल करण्यासाठी या बटणावर क्लिक करा आणि धरून ठेवा जे तुम्हाला पृथ्वी पाहण्यापासून आकाश (अंतराळ), मंगळ किंवा चंद्र पाहण्यासाठी स्विच करू देते ां

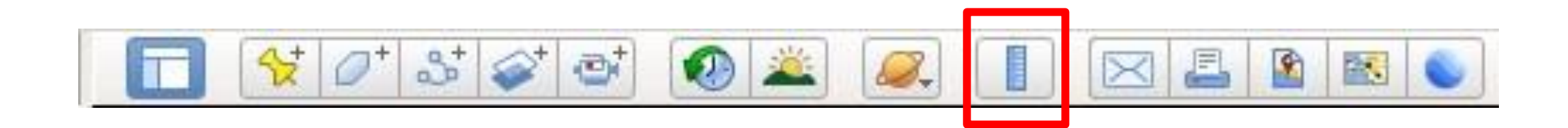

#### **Show Ruler**

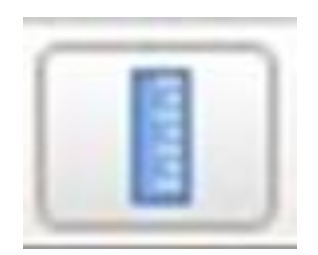

नकाशािर, स्पॉटिर कफरिा आणि तु मच्या मोजमापासाठी सुरुवातीच्या बिद्वर क्लिक करा. त्यानंतर, दुसऱ्या स्पॉटवर फिरवा आणि शेवटच्या बिदूवर क्लिक करा. मोजमाप "शासक" विडोमध्ये दर्शविले जाईल. तुमचे मोजमाप जतन (Save) करण्यासाठी, जतन करा (Save) वर स्क्लक करा.

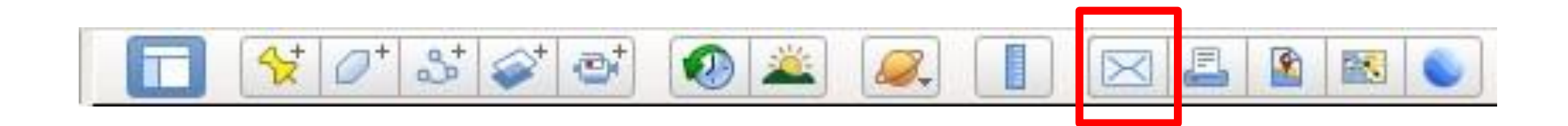

#### **Email**

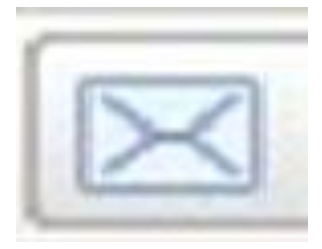

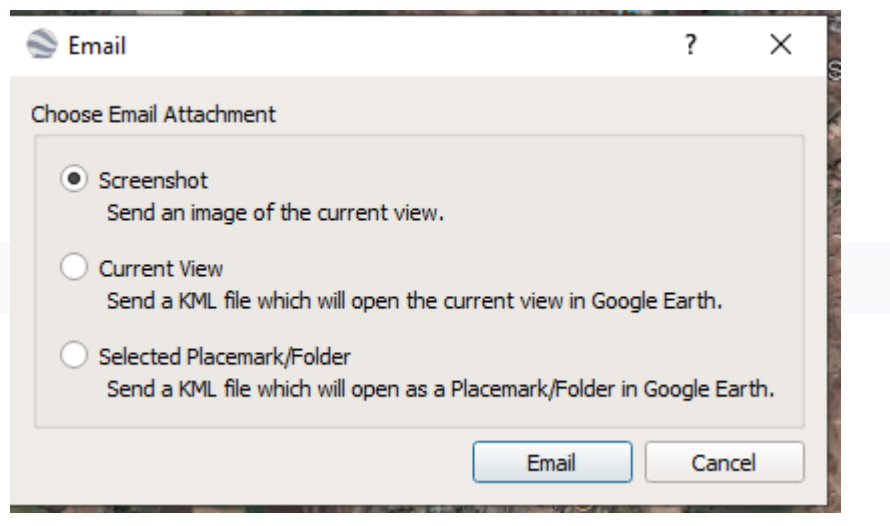

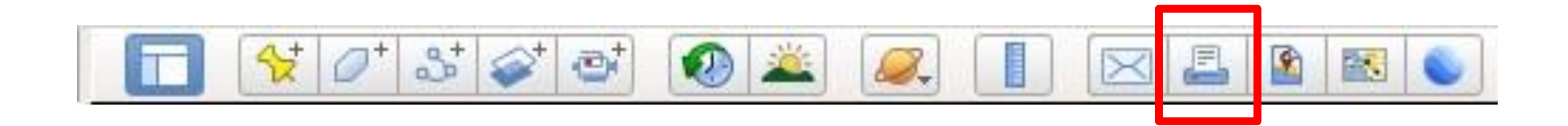

#### **Print**

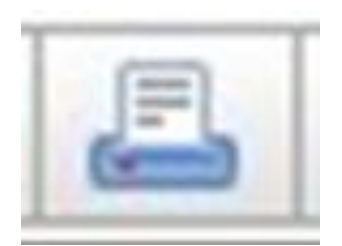

Google नकाशे आणि Google Earth, प्रिंट किंवा नियोत कार्यक्षमता आहे. तुम्ही ां व्यावसायिक नसलेले वापरासाठी सामग्री मह ुद्रत करू शकता आणि ती मोठी करू शॅकता (उदाहरणार्थ, दिशा निर्देशांसह नकाशा).

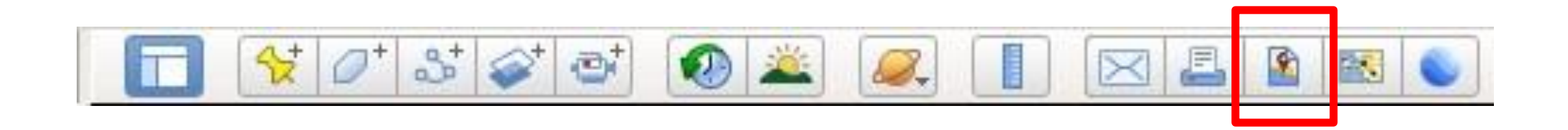

#### **Save Image**

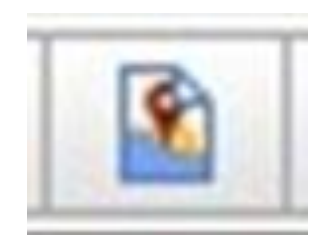

हे Google Earth मधील "सेव्ह इमेज" फंक्शन (CTRL+ALT+S), सेव्ह केले जाण्यासाठी अनुमती देते ज्याचे तुम्ही या इमेजमध्ये प ु नरािलोकन (review in this image) करू शकता: Google Earth शैलीक ृत भौगोशलक सांदशभगत (georeferenced) प्नतमा जतन करा. Toolbar च्या खाली image save करण्या साठी option येतो. त्यामध्ये तुम्ही image चे resolution आणि map चे elements change करू शकता.

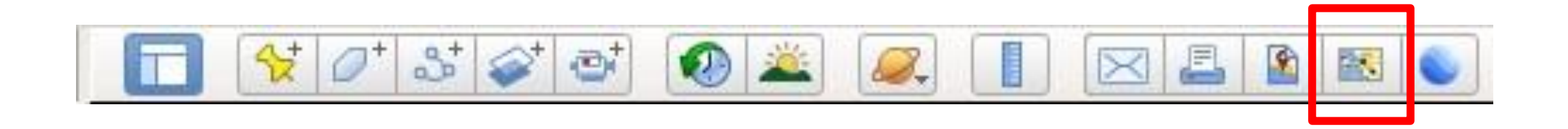

#### **View in Google Maps**

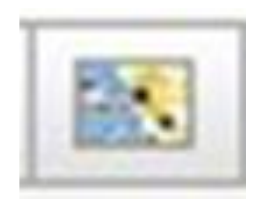

आपल्याला हवं असलेलं एखाद location आपण Google Maps मध्ये पाहू शकतो.

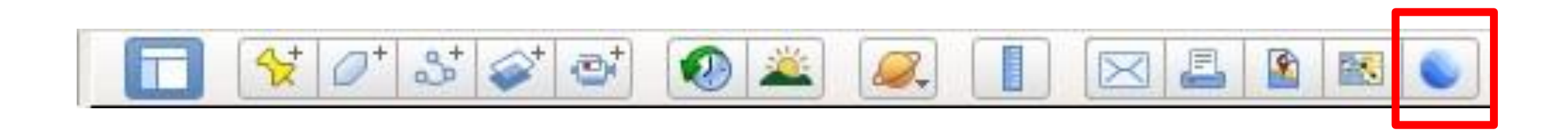

#### **View in Google Earth on Web**

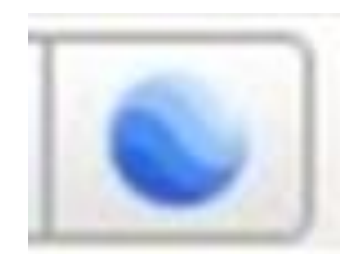

Google Earth हे एक Browser आहे ज्यावर उपग्रह आणि हवाई प्रतिमा, स्थलाक ृ नत, महासागर बाथीमेरी आणि इतर भौगोलिक डेटा इंटरनेटवर प्रवेश करते आणि पृथ्वीचे त्रिमितीय ग्लोब म्हणून प्रतिनिधित्व करते.

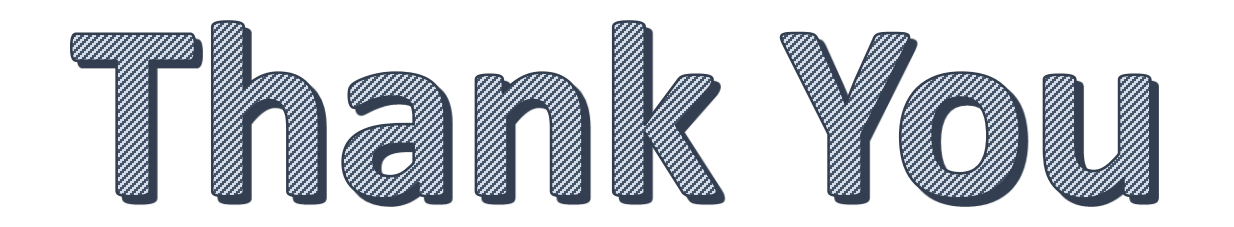

## **Google Earth: Data Creation and Processing**

**BA I Vocational Skill Course**

**Presentation By Dr. Nisha Mugade Assistant Professor Vivekanand College, Kolhapur (Autonomous)**

## Add Placemark

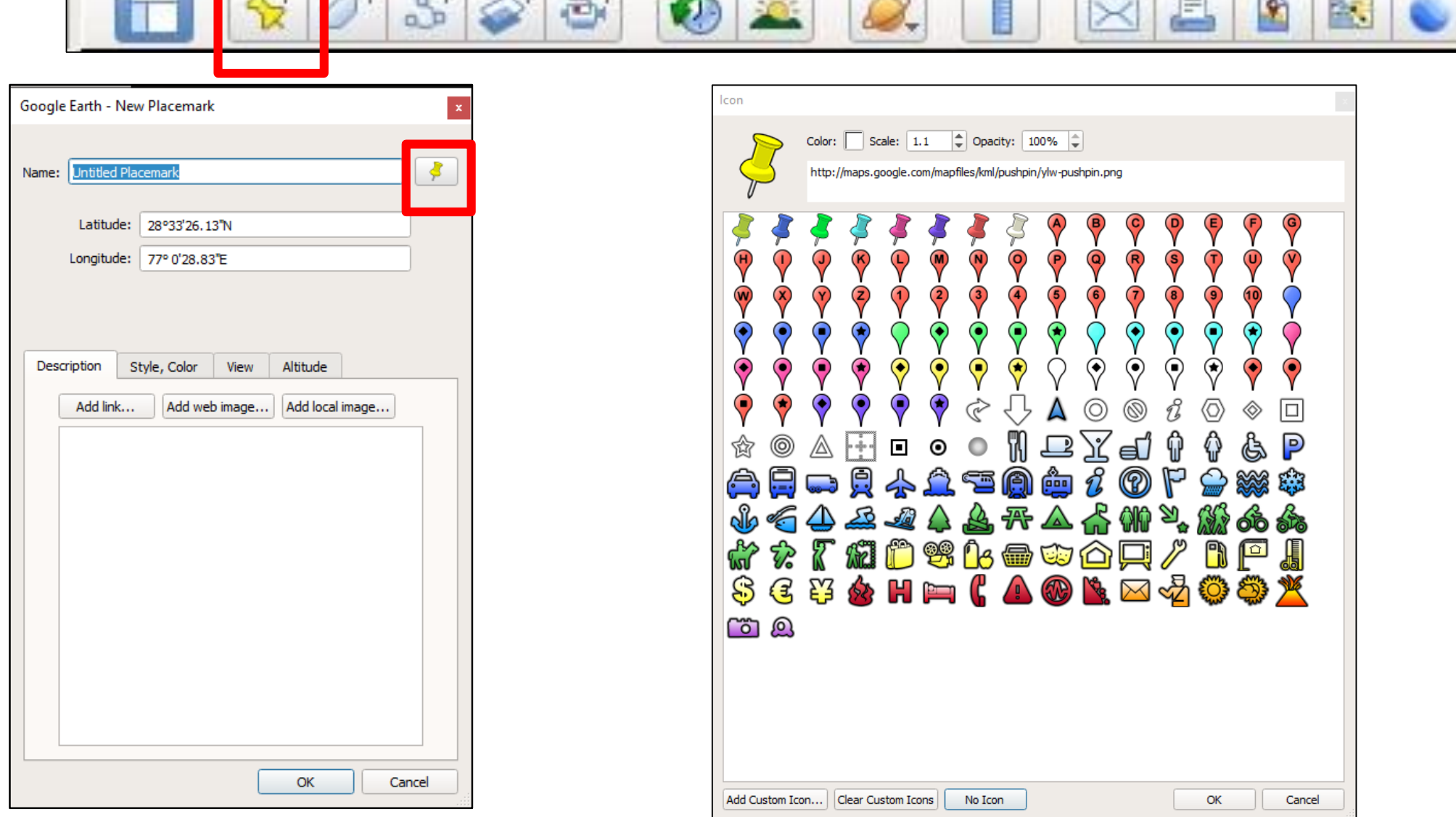

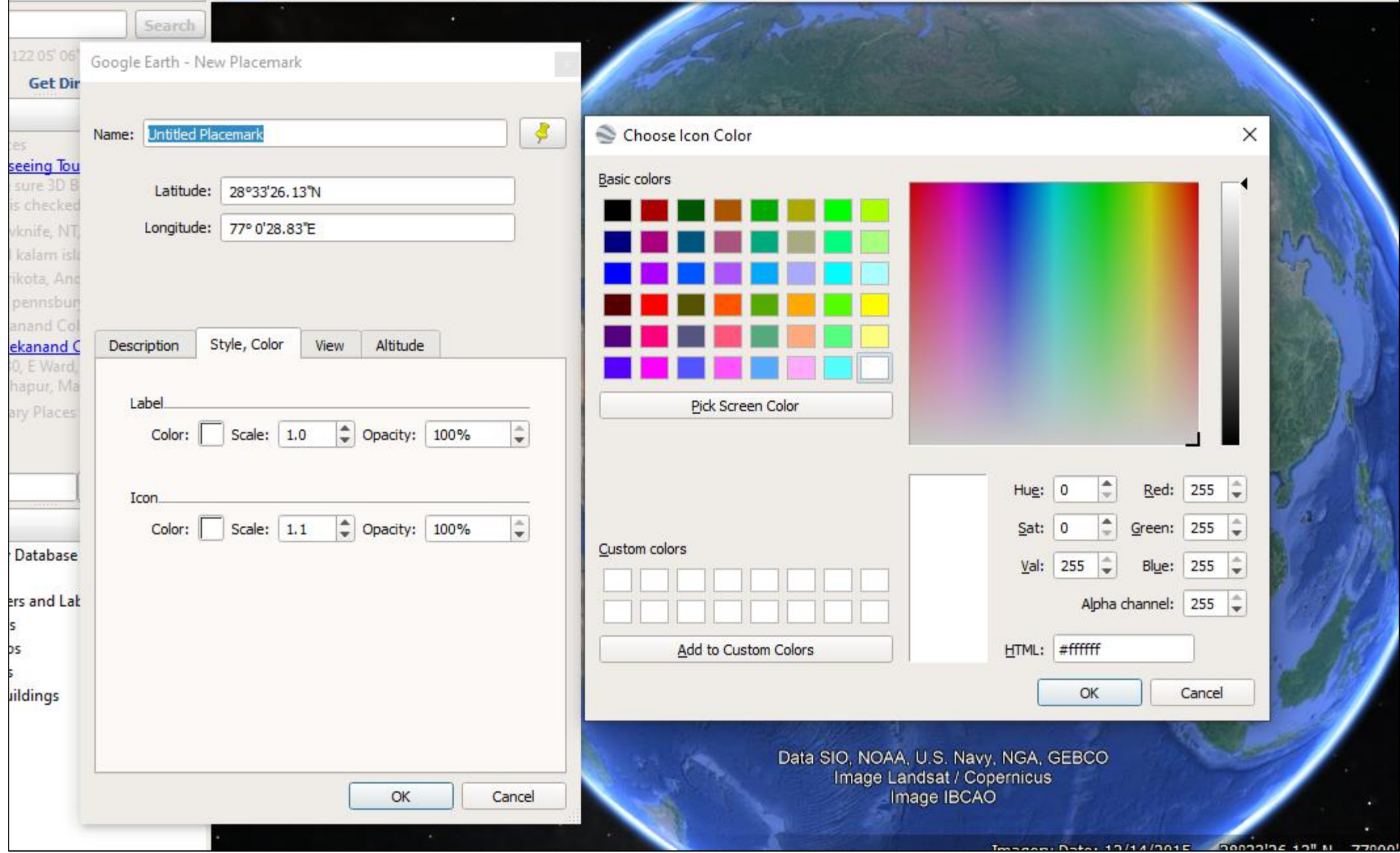

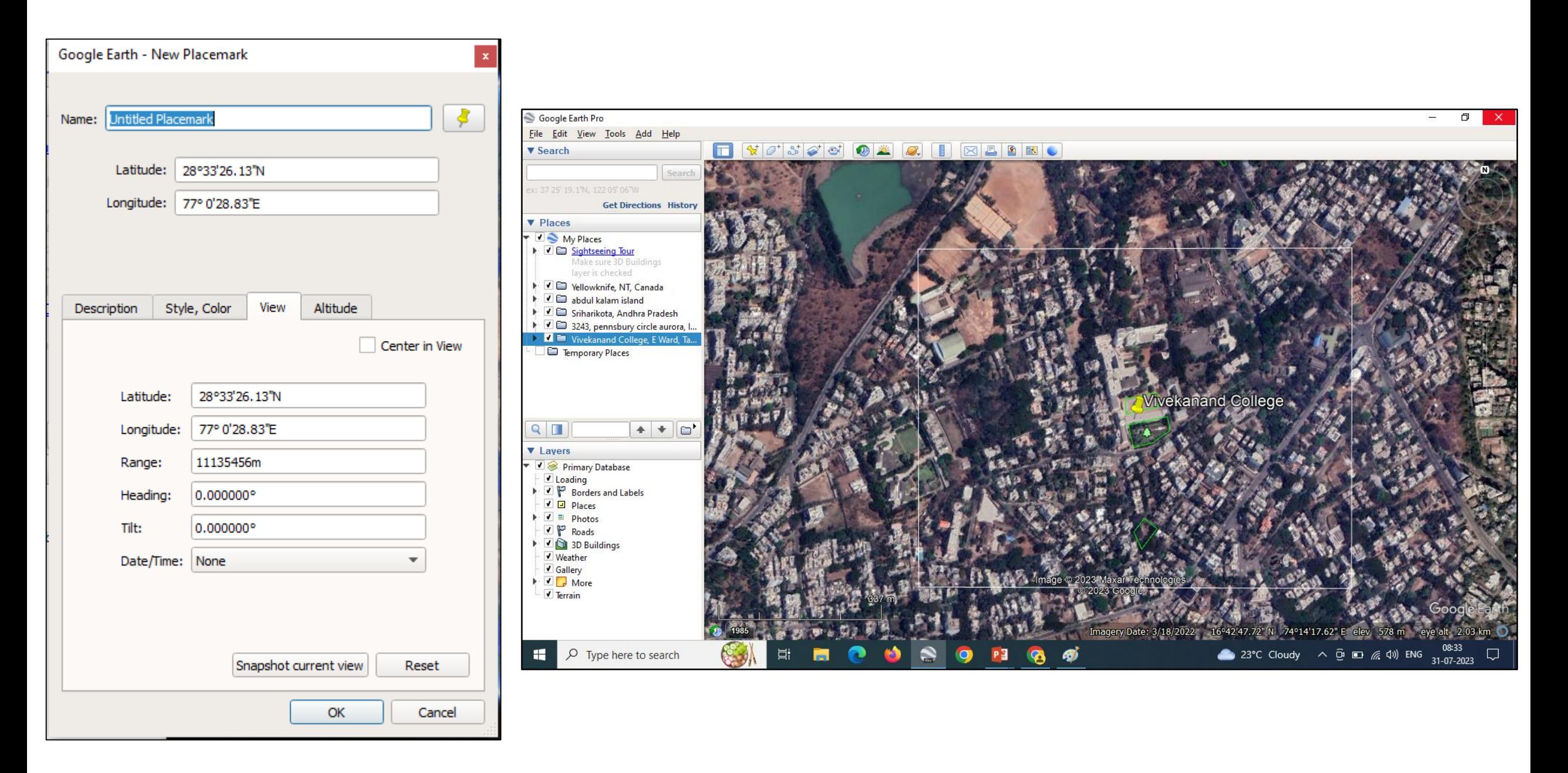

## **Add Polygon**

Altitude

OK

**Measurements** 

 $\div$ 

 $\div$ 

Cancel

 $\Box$  Random

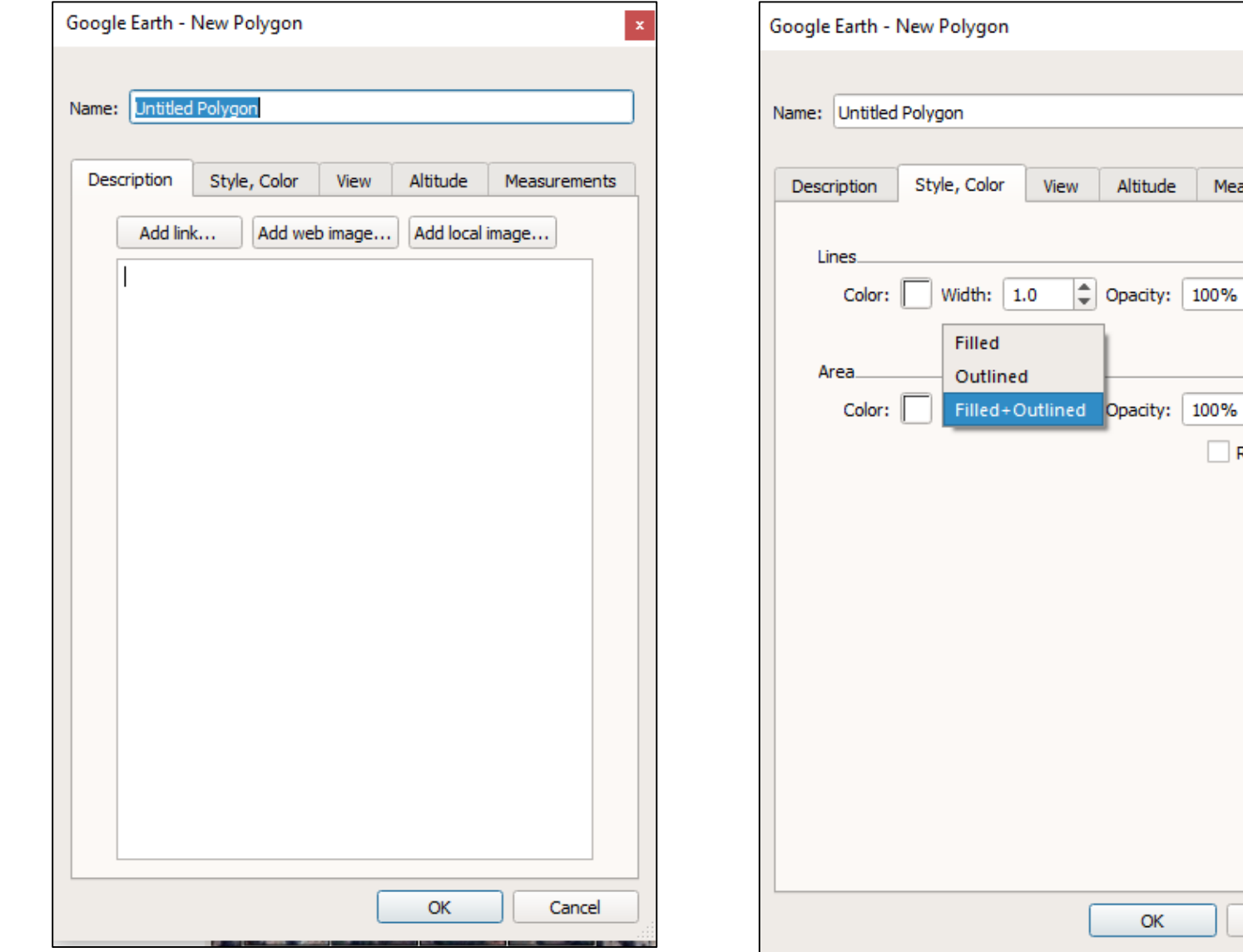

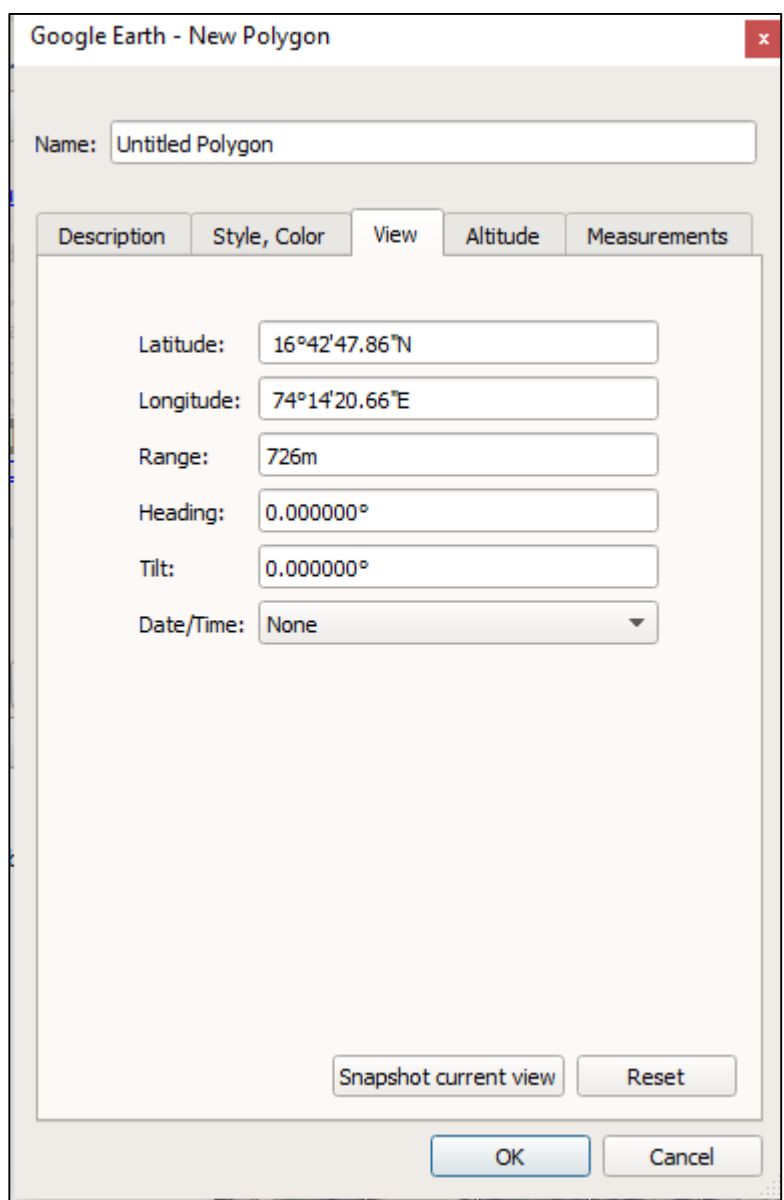

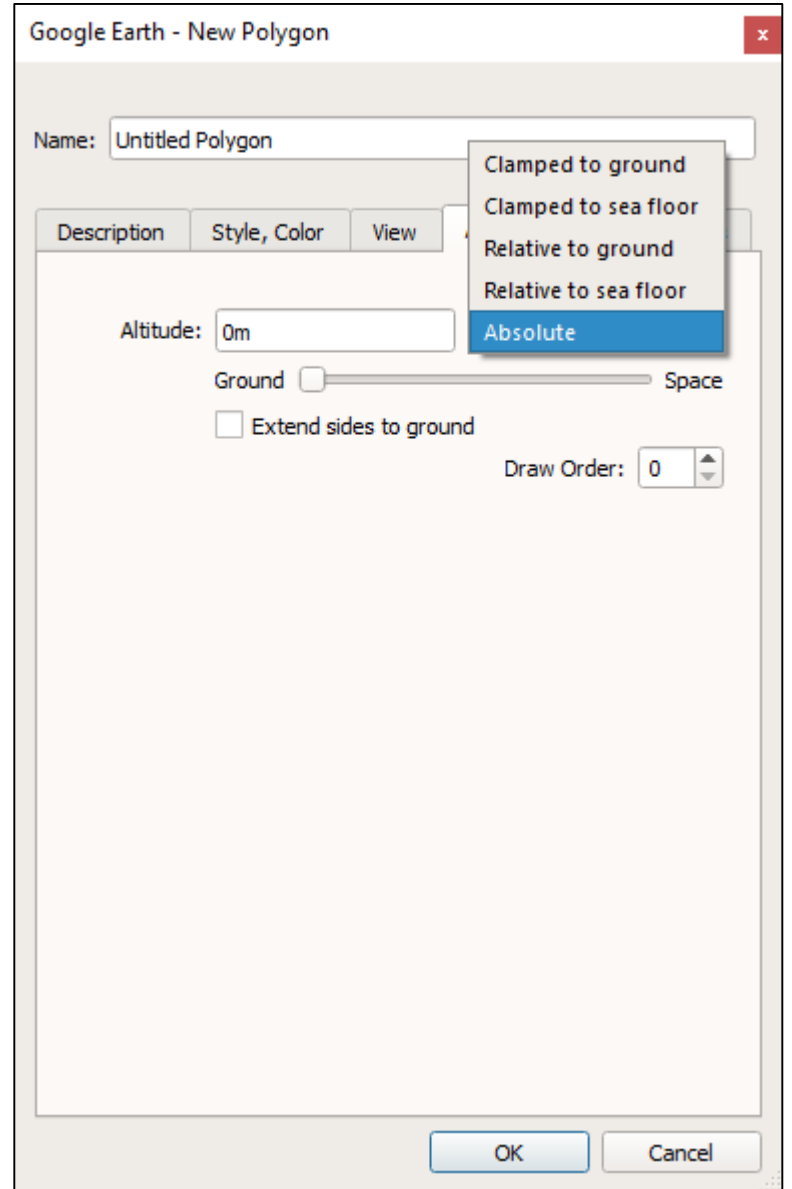

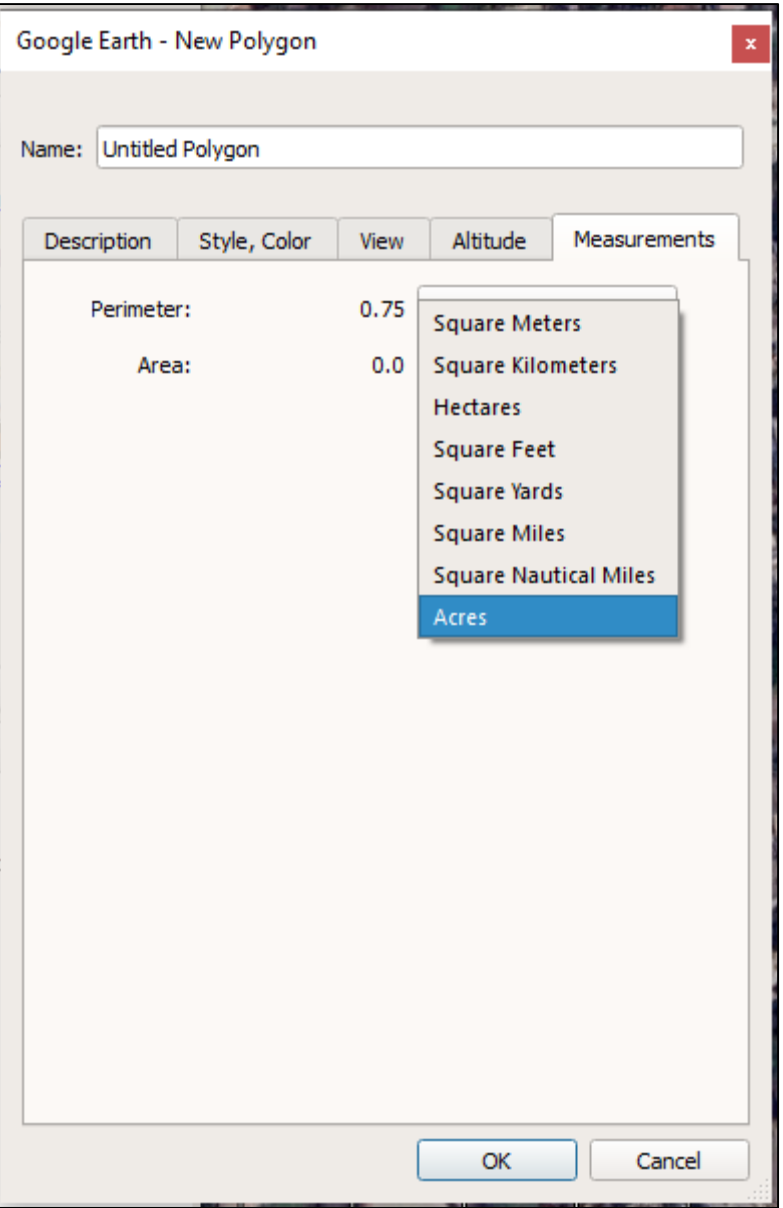

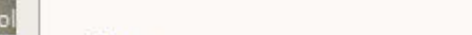

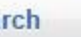

Ē Ė

ers

 $P$  Places Photos P Roads 3D Buildings

Weather Gallery

 $\Box$  More

Terrain

Primary Database Loading<br>P Borders and Lat

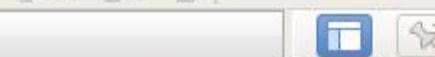

Search

 $\mathbb{Z}^*$  at ø  $\bullet$ 歐 商

IS' 19.1"N, 122 05' 06" Google Earth - New Polygon

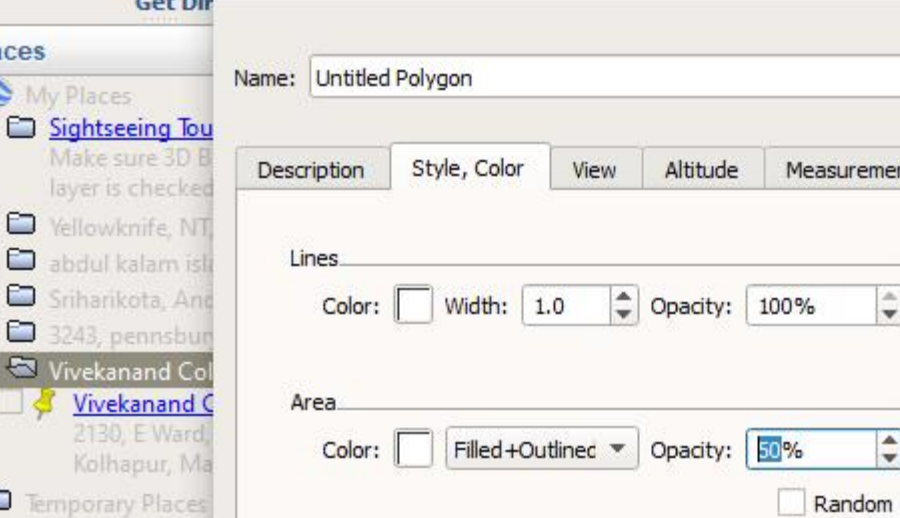

OK

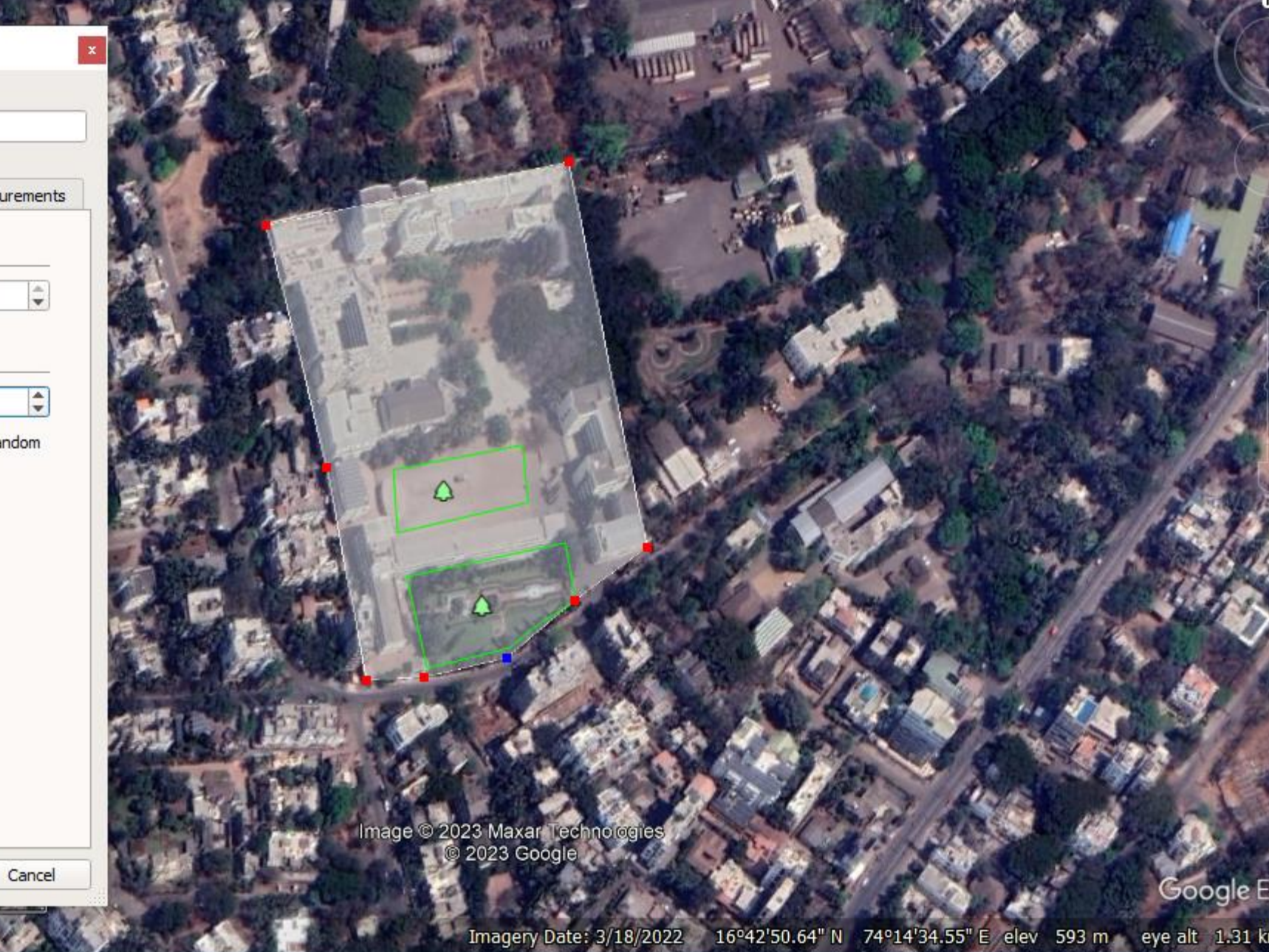

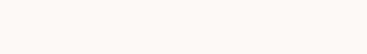

## **Add Path**

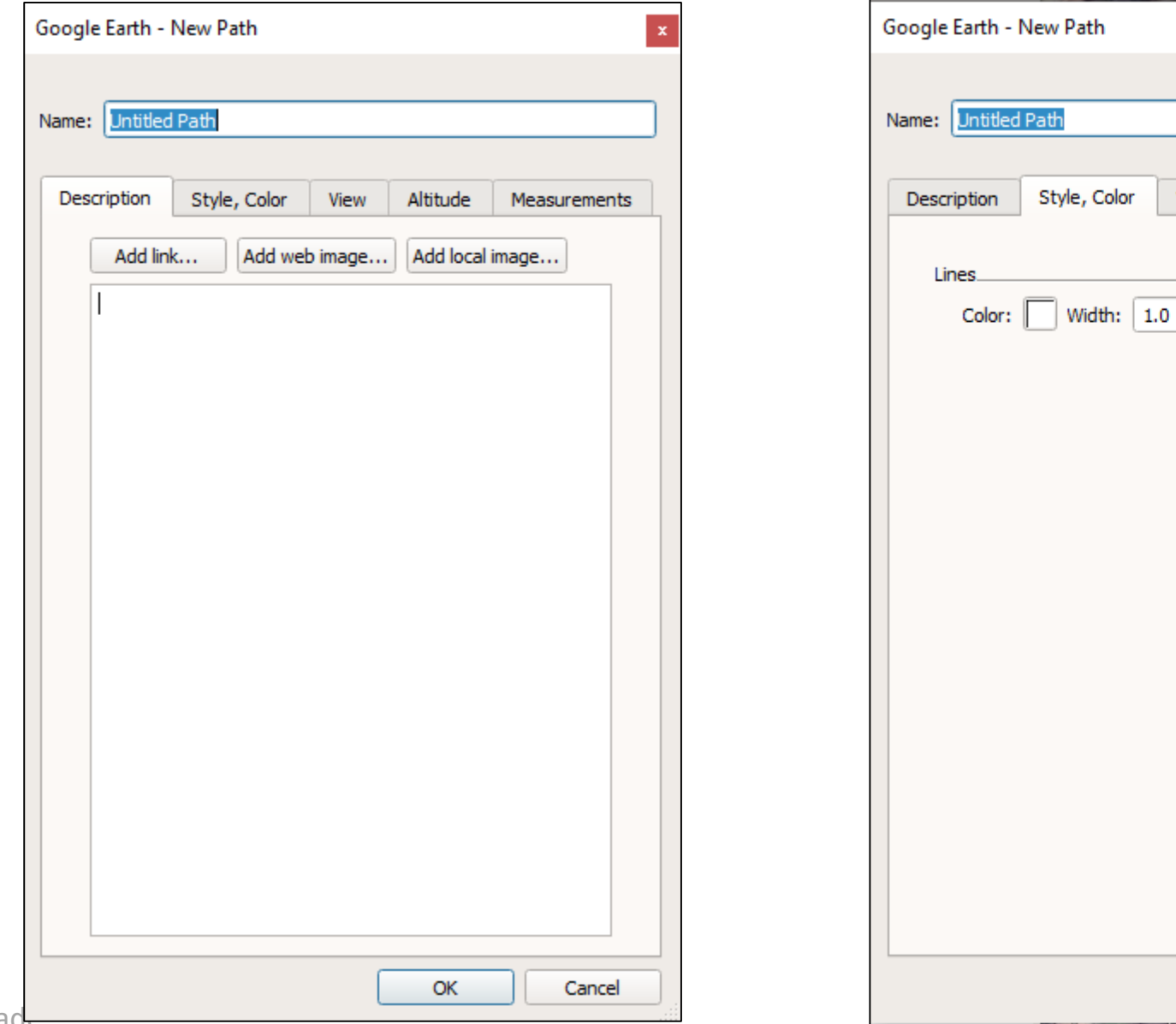

Altitude

 $\left|\begin{array}{cc} \downarrow \\ \downarrow \end{array}\right|$  Opacity: 100%

View

 $\vert\mathbf{x}\vert$ 

Measurements

 $\left|\frac{1}{2}\right|$ 

Cancel

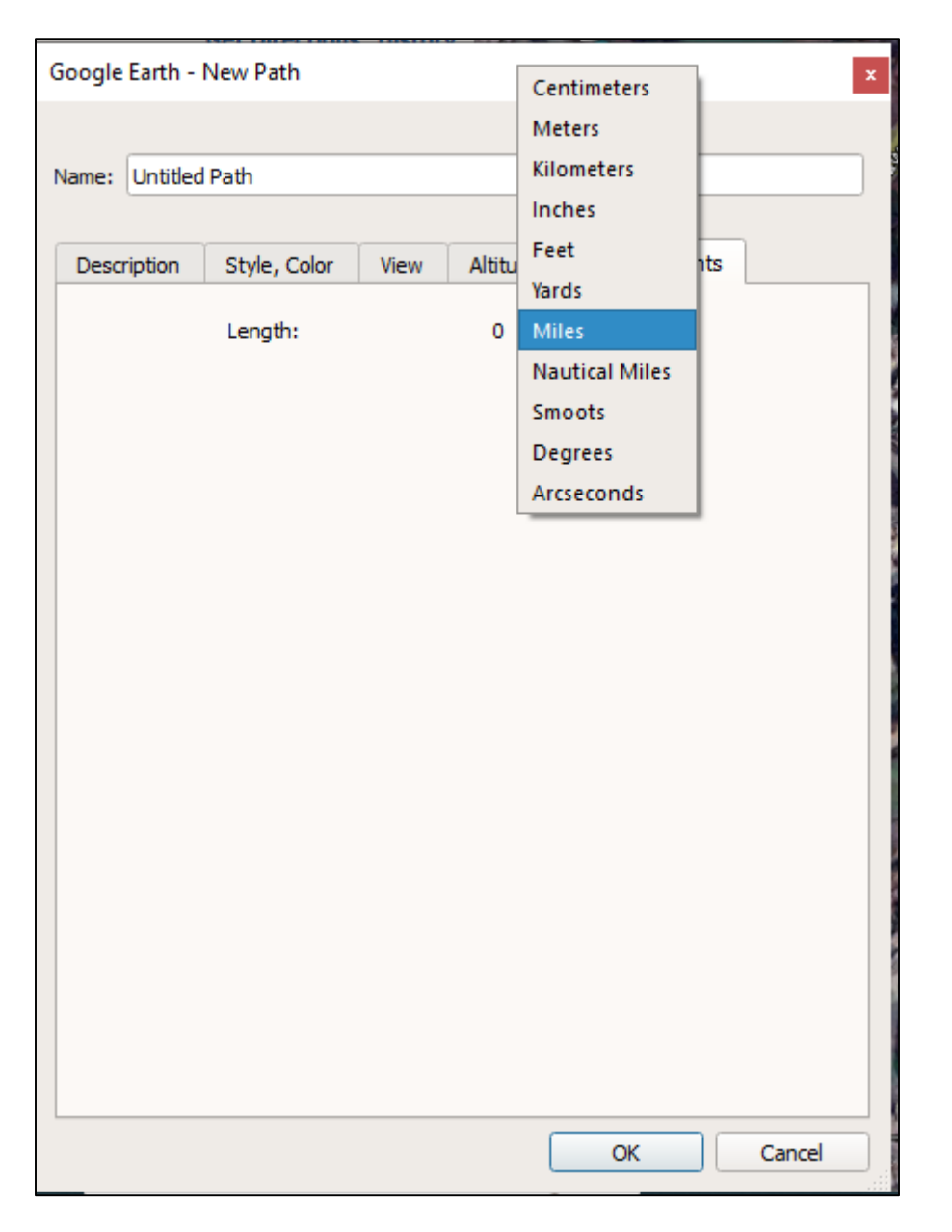

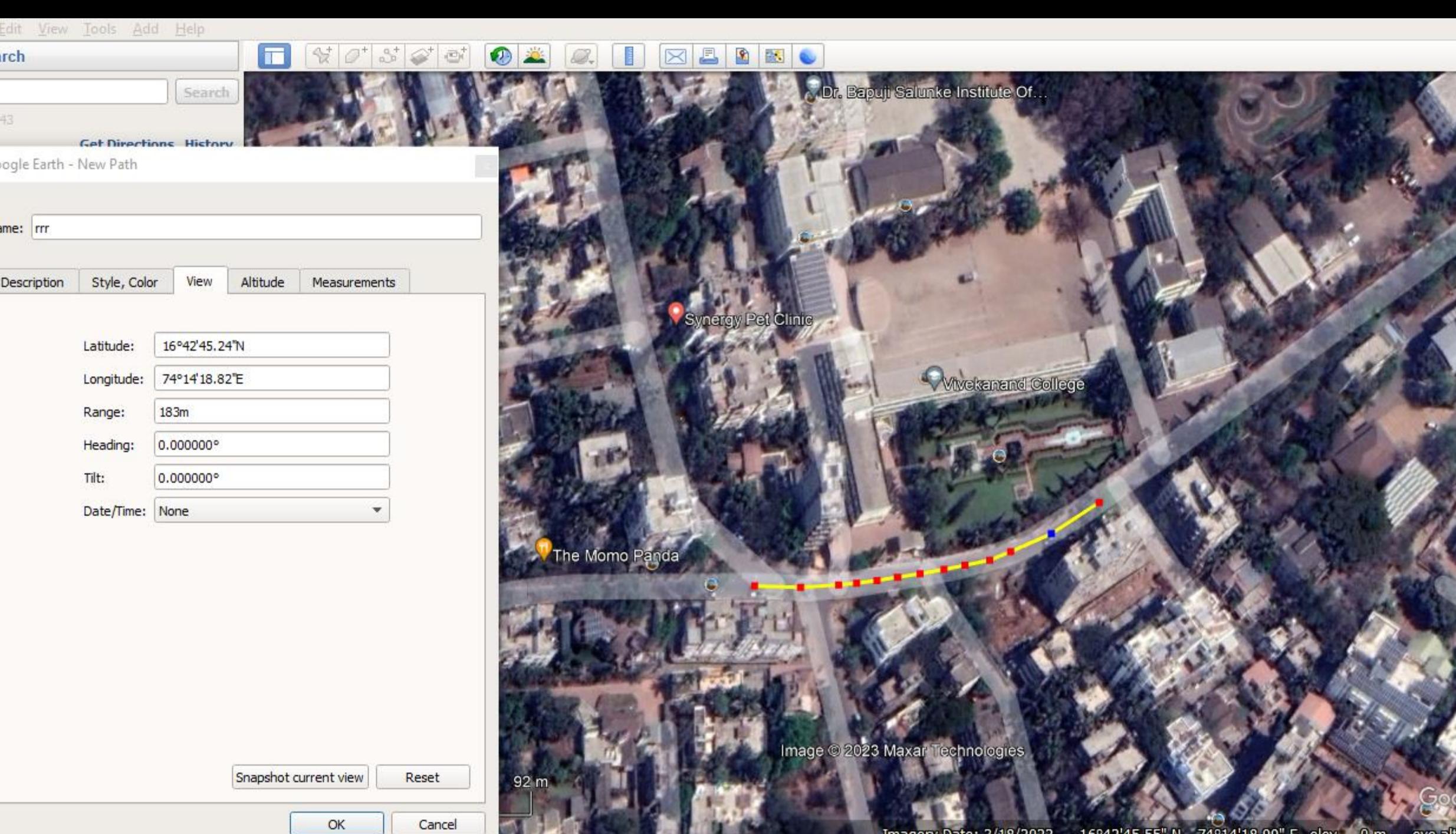

**THE REAL PROPERTY** 

◚

 $\rightarrow$ 

**START** 

塚

 $\sim$ 

V,

 $\mathcal{F} = \{x_1, x_2, \ldots, x_n\}$ 

 $\sim$ 

**OCTIV** 

**Contract Contract Contract** 

Dr. Nisha Mugade

Edit<br>Irch

 $^{43}$ 

 $m$ e:  $r$ 

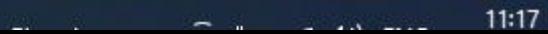

Imagery Date: 3/18/2022 16°42'45.55" N 74°14'18.99" E elev 0 m eye alt 256

ogle E

## **Ruler**

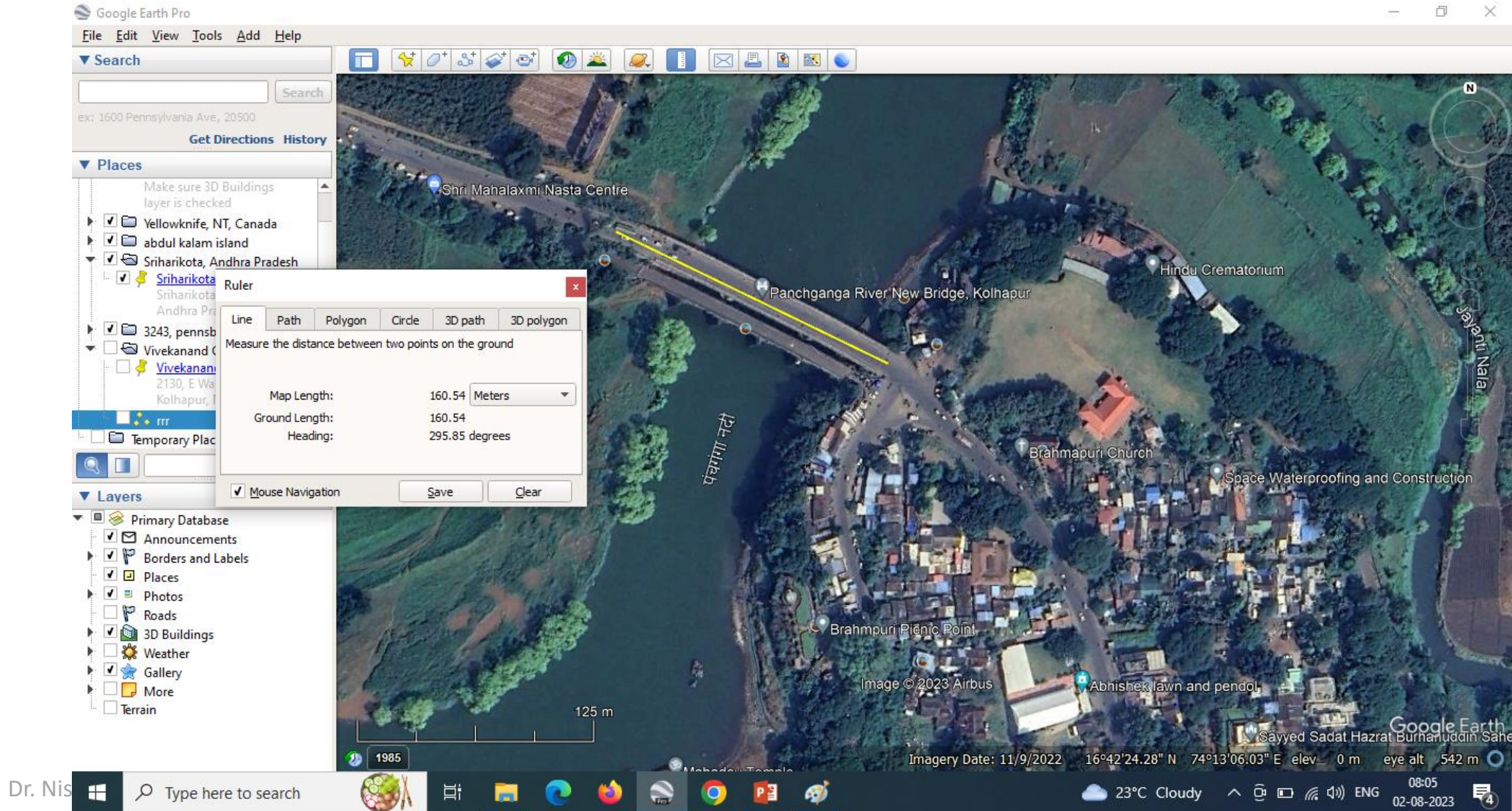

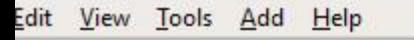

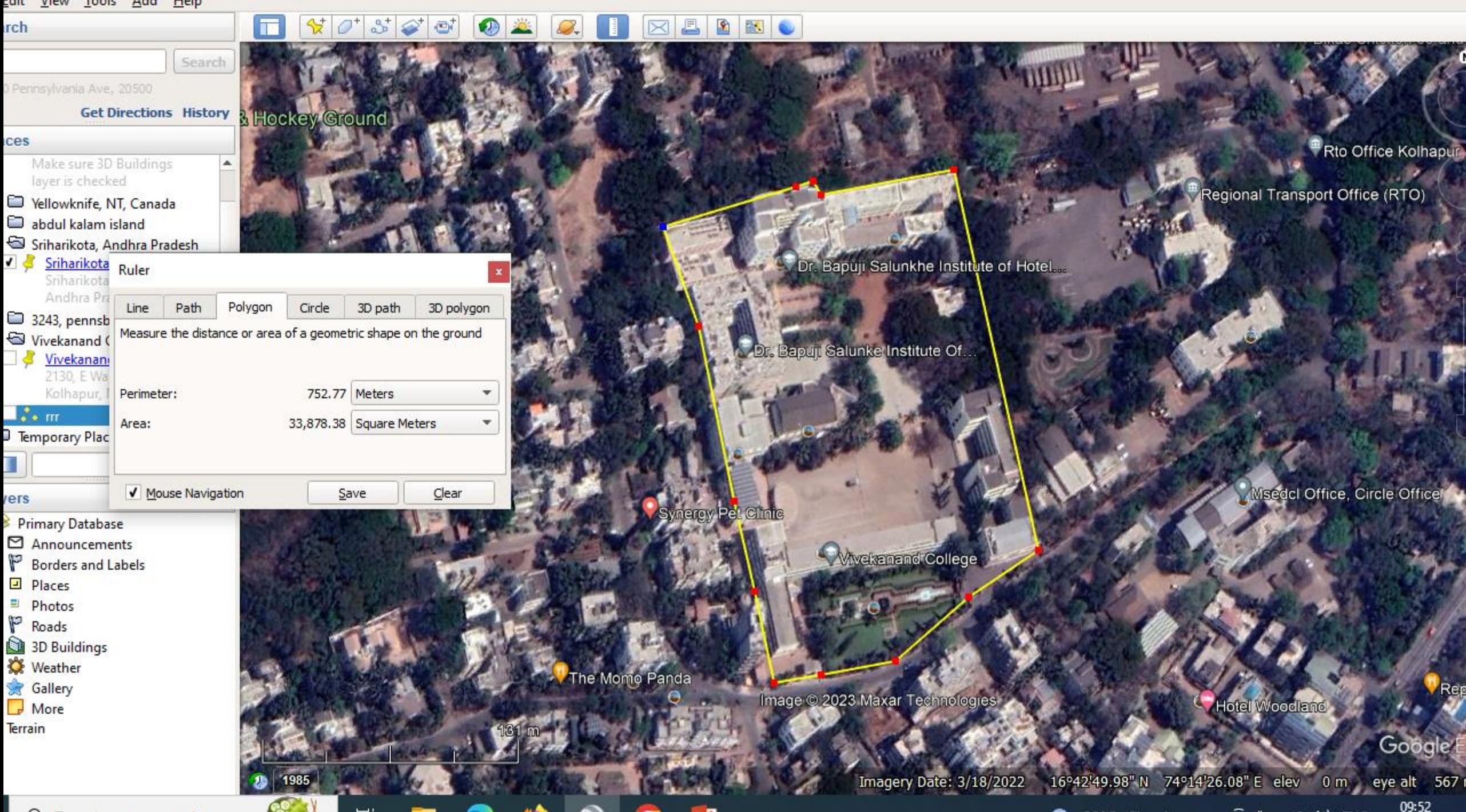

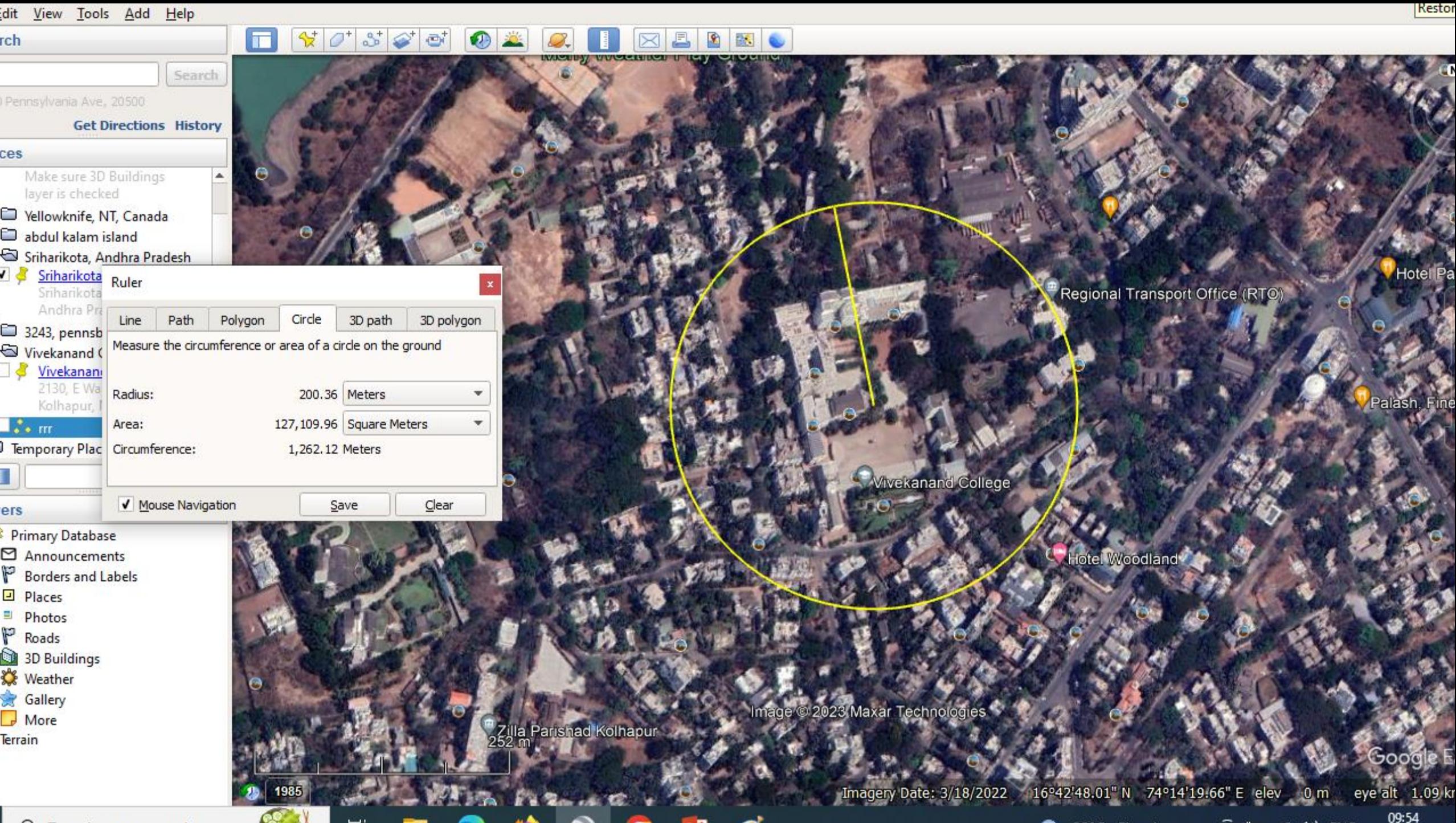

J.

۰.

ا الاست

 $\overline{\phantom{a}}$ 

# Thank You